# <span id="page-0-0"></span>Handbuch und Online-Hilfe

Mit EasyQuote erhalten Sie ein englisch- und deutschsprachiges Handbuch, das Sie direkt am Bildschirm lesen oder ausdrucken können. Außerdem haben Sie die Möglichkeit, zu den einzelnen Komponenten im Navigationsfenster deutsche oder englische Hilfeinformationen einzublenden.

# Bildschirmversion des Handbuchs

Das Handbuch liegt im PDF-Format vor und kann mit dem Programm Adobe Acrobat Reader angezeigt werden.

Nach dem Aufruf der Startseite für das Handbuch und der Auswahl der gewünschten Sprache gelangen Sie über die Schaltfläche Bildschirmversion in die On-Ineversion des EasyQuote Handbuchs.

Über die Pfeile neben der Seitennumerierung können Sie durch das Handbuch blättern. Per Mausklick auf die Überschriften im rechten Fensterteil oder auf Querverweise innerhalb des Textes gelangen Sie direkt zum gewünschten Thema.

# Quick Reference Guide

Handbuch und Online-Hilfe

- •Bildschirmversion des Handbuchs
- •[Druckversion des Hand](#page-1-0)[buchs](#page-1-0)
- •[Online-Hilfe](#page-2-0)
- •[Volltextsuche mit Acro-](#page-3-0)
- [bat Reader & Search](#page-3-0)

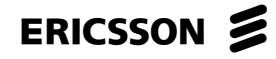

1

<span id="page-1-0"></span>Sie schließen das Handbuch, indem Sie das Programm Acrobat Reader beenden.

## Druckversion des Handbuchs

Das Handbuch liegt im PDF-Format vor und kann mit dem Programm Adobe Acrobat Reader angezeigt werden.

Nach dem Aufruf der Startseite für das Handbuch und der Auswahl der gewünschten Sprache gelangen Sie über die Schaltfläche **Druckversion** in die druckfähige Version des EasyQuote Handbuchs.

Sie können das Handbuch auf jedem Drucker ausgeben. Für ein optimales Druckbild, insbesondere der Bildschirmdarstellungen, benötigen Sie jedoch einen postscriptfähigen Drucker.

Sie schließen das Handbuch, indem Sie das Programm Acrobat Reader beenden.

# Quick Reference Guide

- •[Bildschirmversion des](#page-0-0) [Handbuchs](#page-0-0)
- •Druckversion des Handbuchs
- •[Online-Hilfe](#page-2-0)
- •[Volltextsuche mit Acro](#page-3-0)[bat Reader & Search](#page-3-0)

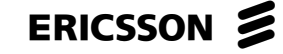

# <span id="page-2-0"></span>**Online-Hilfe**

Für die Konfiguration von Produkten steht Ihnen eine Online-Hilfe zur Verfügung.

So rufen Sie die Online-Hilfe auf:

Klicken Sie in der Konfigurationsansicht auf das Sym- $\overline{b}$ ol ?.

Klicken Sie anschließend im Navigationsfenster auf die Komponente, zu der Sie Informationen benötigen.

Es wird ein Hilfefenster mit der benötigten Information in der eingestellten Sprache aufgerufen.

Zu folgenden Symbolen stehen Hilfeinformationen zur Verfügung:

- **Ausgewähltes Modell**
- Option/Systemeigenschaft
- Komponente.

EasyQuote V. 1.0.0

# Quick Reference Guide

Handbuch und Online-**Hilfe** 

.Bildschirmversion des **Handbuchs** 

- .Druckversion des Handbuchs
- •Online-Hilfe
- .Volltextsuche mit Acrobat Reader & Search

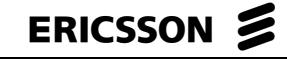

<span id="page-3-0"></span>Die Hilfeinformationen sind als HTML-Datei gespeichert und können mit jedem handelsüblichen Internet Browser angezeigt werden.

Sie schließen das Hilfefenster, indem Sie den jeweiligen Internet Browser beenden.

## Volltextsuche mit Acrobat Reader & Search

Sowohl die Bildschirm- als auch die Druckversion verfügen über einen Volltext-Index. Voraussetzung für die Volltextsuche ist, daß Sie das Handbuch mit der Acrobat Reader Version Reader & Search aufrufen. Acrobat Reader & Search wird mit EasyQuote zusammen ausgeliefert.

Die Volltextsuche findet in einem Suchlauf alle Fundstellen zu einem Suchbegriff oder einer Phrase und ermöglicht es, seitenweise von Fundstelle zu Fundstelle zu blättern. Alle Fundstellen auf jeder Seite werden markiert. Gegenüber der einfachen Suche können bei der Volltextsuche erweiterte Suchkriterien angegeben werden.

### EasyQuote V. 1.0.0

# Quick Reference Guide

- •[Bildschirmversion des](#page-0-0) [Handbuchs](#page-0-0)
- •[Druckversion des Hand](#page-1-0)[buchs](#page-1-0)
- •[Online-Hilfe](#page-2-0)
- •Volltextsuche mit Acrobat Reader & Search

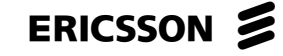

## <span id="page-4-0"></span>Enterprise Systems | Enterprise Trading

### EasyQuote V. 1.0.0

Suchbegriff eingeben und Suche starten

> Klicken Sie auf das Icon <a>
<sub>1</sub></a>
<sub>1</sub>, um die Eingabemaske zur Volltextsuche aufzurufen.

Es erscheint das Acrobat-Fenster Adobe Acrobat Search.

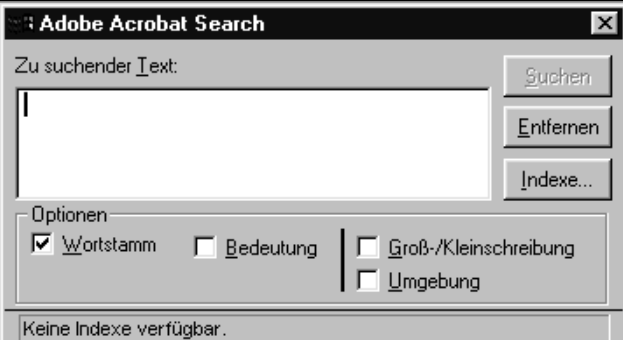

- Geben Sie im Feld Zu suchender Text den Suchbegriff ein.
- Starten Sie die Suche durch Klick auf die Schaltfläche Suchen.

# Quick Reference Guide

- .Bildschirmversion des **Handbuchs**
- .Druckversion des Handbuchs
- ·Online-Hilfe
- .Volltextsuche mit Acrobat Reader & Search

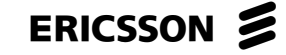

### EasyQuote V. 1.0.0

<span id="page-5-0"></span>Es erscheint das Acrobat-Fenster Suchergebnisse.

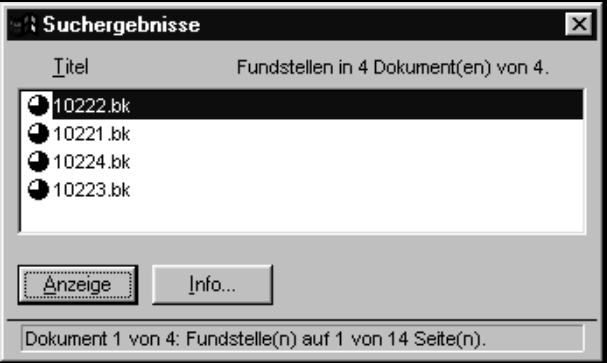

#### Erste Seite mit Fundstellen anzeigen

**.** Klicken Sie im Acrobat-Fenster Suchergebnisse auf die Schaltfläche Anzeige.

Die erste Seite des Handbuchs, in der Fundstellen auftreten, wird angezeigt.

# Quick Reference Guide

- •[Bildschirmversion des](#page-0-0)  [Handbuchs](#page-0-0)
- •[Druckversion des Hand](#page-1-0)[buchs](#page-1-0)
- •[Online-Hilfe](#page-2-0)
- •[Volltextsuche mit Acro](#page-3-0)[bat Reader & Search](#page-3-0)

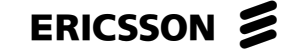

<span id="page-6-0"></span>Seitenweise zu Fundstellen blaettern

Acrobat Reader & Search besitzt drei Icons, mit denen Sie sich nacheinander alle Seiten mit Fundstellen anzeigen lassen können.

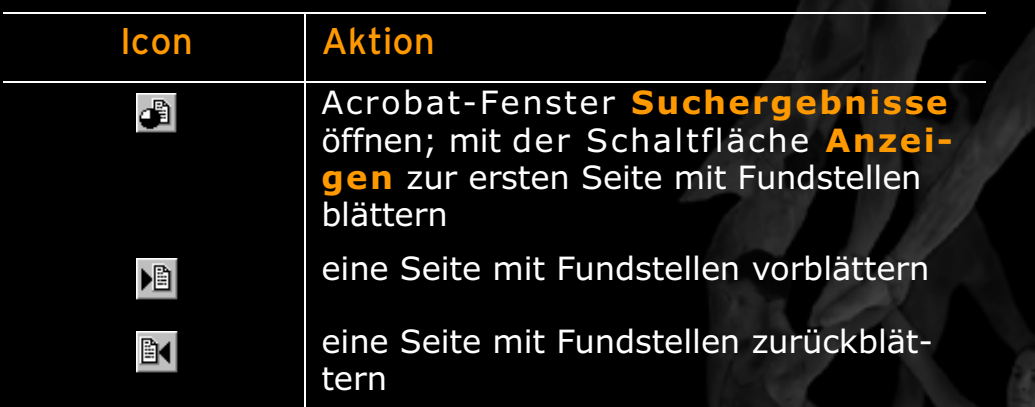

Quick Reference Guide

[Handbuch und Online-](#page-0-0)**[Hilfe](#page-0-0)** 

- •[Bildschirmversion des](#page-0-0)  [Handbuchs](#page-0-0)
- •[Druckversion des Hand](#page-1-0)[buchs](#page-1-0)
- •[Online-Hilfe](#page-2-0)

7

◀ 7 ▶

•[Volltextsuche mit Acro](#page-3-0)[bat Reader & Search](#page-3-0)

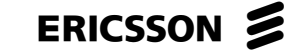